# Mahnschreiben Stapelerstellung

#### Hauptseite > Zwangsvollstreckung > Mahnschreiben > Mahnschreiben Stapelerstellung

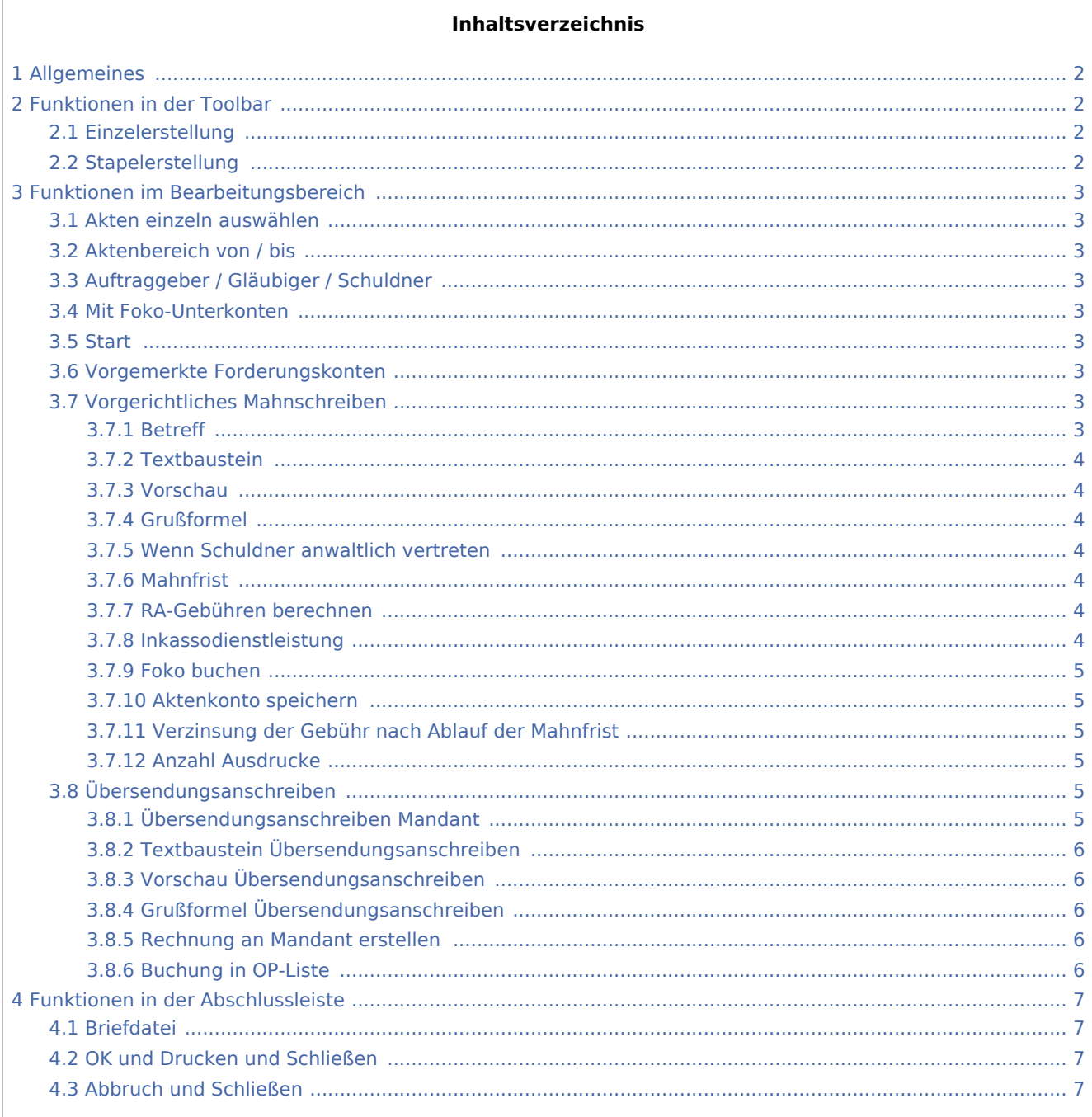

# <span id="page-1-0"></span>Allgemeines

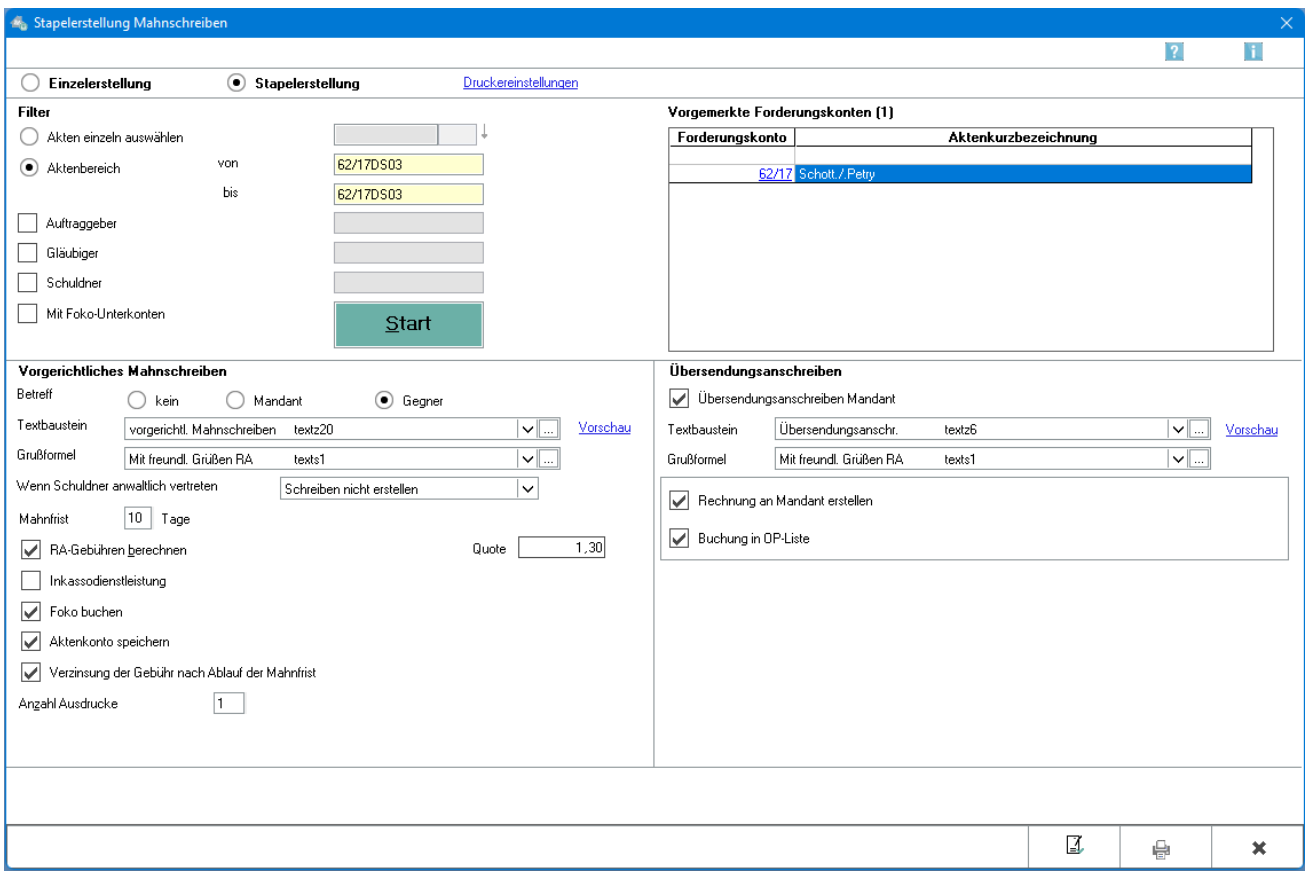

Die Stapelerstellung ermöglicht die zeitgleiche Erstellung von Mahnschreiben für einzelne Akten oder einen Aktenbereich. Mit abgelegten Akten ist die Erstellung von Mahnschreiben im Stapel nicht möglich.

Nach Beendigung der Stapelerstellung wird ein Protokoll ausgegeben, aus dem ersichtlich ist, zu welcher Akte ein Mahnschreiben ausgegeben bzw. nicht ausgegeben werden konnte.

# <span id="page-1-1"></span>Funktionen in der Toolbar

#### <span id="page-1-2"></span>Einzelerstellung

Hauptartikel → [Mahnschreiben](https://onlinehilfen.ra-micro.de/index.php/Mahnschreiben)

#### <span id="page-1-3"></span>Stapelerstellung

Vorgerichtliche Mahnschreiben können in einem Arbeitsschritt mehrere Akten gleichzeitig erstellt werden.

# <span id="page-2-0"></span>Funktionen im Bearbeitungsbereich

#### <span id="page-2-1"></span>Akten einzeln auswählen

Eingabe einzelner Forderungskonten zur Übernahme durch Bestätigung mit Enter in den Bereich Vorgemerkte Forderungskonten, um anstelle eines Aktennummernbereichs einzelne Forderungskonten bzw. Unterkonten zu benennen, für die jeweils ein vorgerichtliches Mahnschreiben erstellt werden soll.

## <span id="page-2-2"></span>Aktenbereich von / bis

Bei von wird die erste und bei bis die letzte Aktennummer des gewünschten Aktennummernbereichs eingegeben zur Übernahme aller Forderungskonten eines Aktenbereichs. Ist die gewünschte Aktennummer nicht bekannt, so kann sie ermittelt werden.

## <span id="page-2-3"></span>Auftraggeber / Gläubiger / Schuldner

Es werden einzelne Akten oder ein Aktenbereich eingelesen, der nach Auftraggeber, Gläubiger und Schuldner selektiert werden kann.

#### <span id="page-2-4"></span>Mit Foko-Unterkonten

Mittels dieser Option werden auch die Foko-Unterkonten des Aktenbereichs für die Bearbeitung vorgeschlagen.

#### <span id="page-2-5"></span>**Start**

Bestätigung der Schaltfläche Start ruft die ausgewählten Daten auf.

### <span id="page-2-6"></span>Vorgemerkte Forderungskonten

Mit Bestätigung der Akten-Nr. werden die Forderungskonten in den Bereich Vorgemerkte Forderungskonten eingelesen. Über das Kontextmenü können einzelne oder alle eingelesene Forderungskonten aus der Liste entfernt werden.

#### <span id="page-2-7"></span>Vorgerichtliches Mahnschreiben

#### <span id="page-2-8"></span>**Betreff**

Der Betreff für das vorgerichtliche Mahnschreiben wird gewählt. Standardmäßig wird der in der Akte hinterlegte Betreff des Gegners vorgeschlagen.

## <span id="page-3-0"></span>**Textbaustein**

Die Textauswahl für das Mahnschreiben enthält den Standardtext textz20, vorgerichtl. Mahnschreiben. Über den Pfeil nach unten öffnet sich die Textauswahl. Über den Editierbutton können der Auswahlliste weitere individuelle Texte hinzugefügt werden. Die Liste kann auch im Modul *Kanzlei / Standardtexte* bearbeitet werden. Fällt das Fristende des Platzhalters *^Frist* auf einen Sonnabend, Sonn- oder Feiertag, wird es vom Programm automatisch auf den nächsten Werktag vorgetragen.

#### <span id="page-3-1"></span>**Vorschau**

Über den Vorschau-Button wird eine Textvorschau des ausgewählten Textes angezeigt.

## <span id="page-3-2"></span>**Grußformel**

Aus der Liste der Grußformeln kann die zu verwendende Grußformel gewählt werden. Pfeil nach unten öffnet die Auswahlliste. Über den Editierbutton können der Liste weitere individuelle Grußformeln hinzugefügt werden. Die Liste kann auch im Modul *Kanzlei / Standardtexte / Grußformeln* bearbeitet werden. Die Grußformeln sind in der Datei maskes0.msk gespeichert. Um eine Textvorschau auf eine Grußformel zu erhalten, wird die gewünschte Grußformel ausgewählt und dann erneut in das Eingabefeld der nunmehr geschlossenen Auswahlliste geklickt. Anschließend wird mit F2 die Textvorschau geöffnet.

#### <span id="page-3-3"></span>**Wenn Schuldner anwaltlich vertreten**

Es wird gewählt, ob das Mahnschreiben an den Schuldner oder dessen Rechtsanwalt adressiert werden soll.

### <span id="page-3-4"></span>**Mahnfrist**

Die für die Mahnschreiben gewünschte Mahnfrist wird festgelegt. Automatisch wird die im Platzhalter *^Frist* aus dem Standardtext hinterlegte Frist vorgeschlagen.

### <span id="page-3-5"></span>**RA-Gebühren berechnen**

Rechtsanwaltsgebühren werden für jedes der erstellten Mahnschreiben berechnet. Diese können in das Forderungskonto und / oder Aktenkonto gespeichert werden.

#### <span id="page-3-6"></span>**Inkassodienstleistung**

Ist die Option gesetzt werden die jeweiligen Geschäftsgebührenquoten für die bestrittenen und unbestrittenen Forderungen angezeigt.

Als Geschäftsgebühr für eine unbestrittene Forderung wird eine 0,9 als Schwellengebühr gem. Nr. 2300 Abs. 2 VV RVG vorgeschlagen. Die vorgeschlagenen Gebührenquoten können manuell angepasst werden.

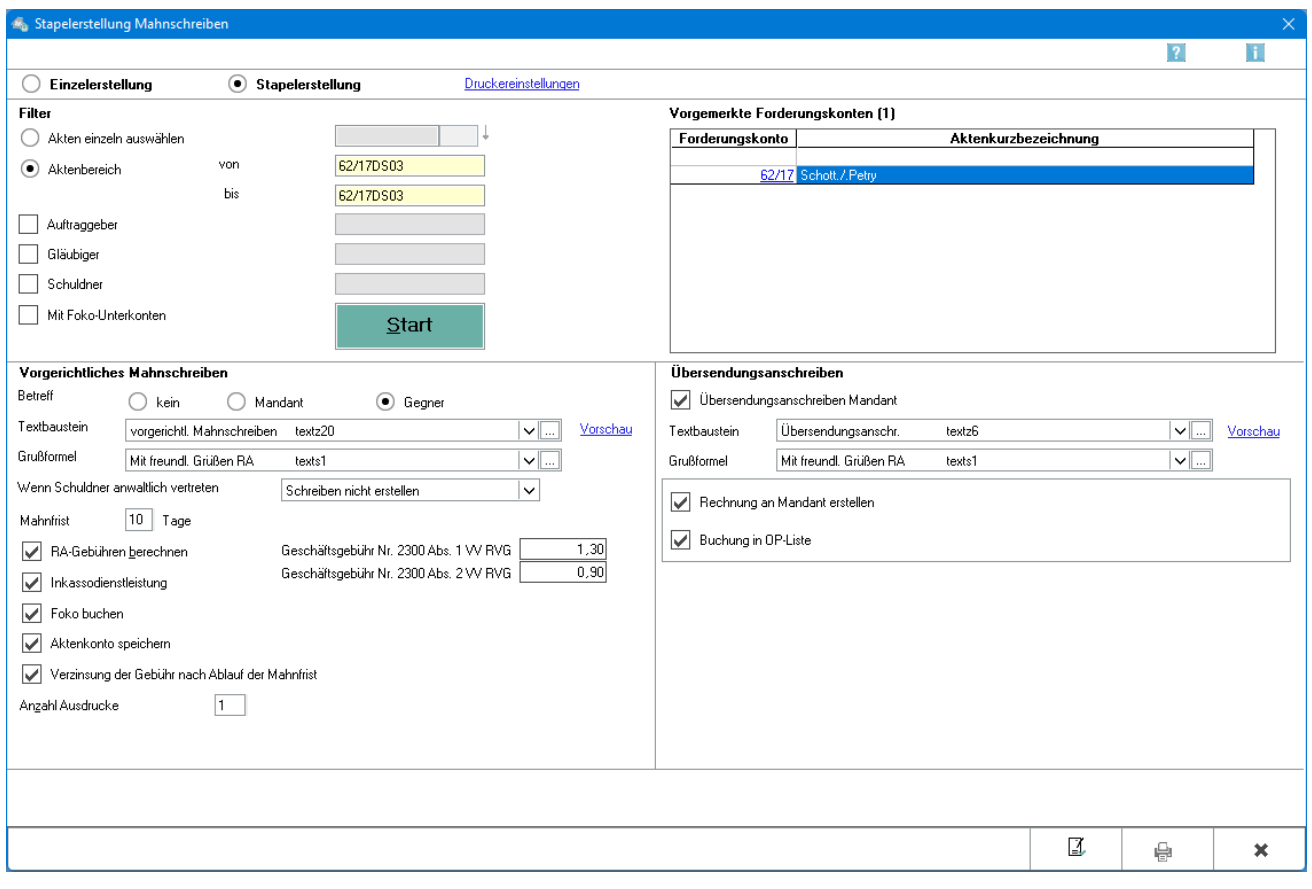

### <span id="page-4-0"></span>**Foko buchen**

Die Rechtsanwaltsgebühren werden in das Foko gebucht.

#### <span id="page-4-1"></span>**Aktenkonto speichern**

Die Rechtsanwaltsgebühren werden in das Aktenkonto gespeichert.

### <span id="page-4-2"></span>**Verzinsung der Gebühr nach Ablauf der Mahnfrist**

Es kann gewählt werden, ob die Verzinsung der Gebühren nach Ablauf der Mahnfrist berechnet wird.

#### <span id="page-4-3"></span>**Anzahl Ausdrucke**

Es kann bestimmt werden, wie viele Exemplare pro Mahnschreiben erfolgen sollen.

### <span id="page-4-4"></span>Übersendungsanschreiben

## <span id="page-4-5"></span>**Übersendungsanschreiben Mandant**

Es kann gewählt werden, ob ein Übersendungsanschreiben an den Mandanten zusätzlich zur Erstellung der Maßnahme erzeugt werden soll.

## <span id="page-5-0"></span>**Textbaustein Übersendungsanschreiben**

Die Textauswahl für das Übersendungsanschreiben enthält die Texte textz6, Übersendungsanschr. und textz6a, ausführl. Übersnd.anschr. für Übersendungsanschreiben mit Kostennote. Über den Pfeil nach unten öffnet sich die Textauswahl. Über den Editierbutton können der Auswahlliste weitere individuelle Texte hinzugefügt werden. Die Liste kann auch im Modul *Kanzlei / Standardtexte* bearbeitet werden.

### <span id="page-5-1"></span>**Vorschau Übersendungsanschreiben**

Über den Vorschau-Button wird eine Textvorschau des markierten Textes angezeigt.

### <span id="page-5-2"></span>**Grußformel Übersendungsanschreiben**

Aus der Liste der Grußformeln kann die zu verwendende gewählt werden. Pfeil nach unten öffnet die Auswahlliste. Über den Editierbutton können der Liste weitere individuelle Grußformeln hinzugefügt werden. Die Liste kann auch im Modul *Schriftverkehr / Standardtexte / Grußformeln* bearbeitet werden.

### <span id="page-5-3"></span>**Rechnung an Mandant erstellen**

Diese Einstellung wird gewählt, um dem Übersendungsanschreiben an den Mandanten eine Vergütungsberechnung beizufügen.

Zu beachten ist, dass es sich bei mehreren zu einer Akte durchgeführten Maßnahmen trotzdem nur um eine Angelegenheit i. S. d. § 18 RVG handeln kann, für welche dann auch nur eine Vergütungsberechnung erstellt werden darf.

Hat der Mandant seinen Sitz im Ausland und ist in der Adresse sowohl ein Auslandskennzeichen als auch eine USt-ID hinterlegt, wird die USt-ID des Mandanten der Vergütungsberechnung beigefügt. Ebenso wird in der Vergütungsberechnung keine Umsatzsteuer ausgewiesen und ein Hinweis zur Steuerschuldverlagerung gegeben.

Ist in der Mandantenadresse eine USt-ID nicht hinterlegt, wird eine Bruttorechnung mit Ausweis der USt erstellt.

### <span id="page-5-4"></span>**Buchung in OP-Liste**

Die durch die Maßnahmen entstandenen Kosten können dem Mandanten in Rechnung gestellt und in die OP-Liste gebucht werden.

Sofern mit der *Finanzbuchhaltung II* gearbeitet wird, können die Rechtsanwaltskosten nur dann in die *OP-Liste* gebucht werden, wenn sie auch ins Aktenkonto gebucht werden.

Es wird automatisch eine Rechnungsnummer vergeben, die in die Überschrift der Vergütungsberechnung gedruckt wird. Zu bedenken ist, dass eine solche fortlaufende Rechnungsnummernvergabe im Regelfall gem. § 14 UStG zwingend vorgeschrieben ist. Ausnahmen liegen bei sogenannten Kleinbetragsrechnungen bis 150 EUR vor.

# <span id="page-6-0"></span>Funktionen in der Abschlussleiste

## <span id="page-6-1"></span>**Briefdatei**

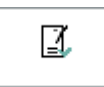

Die erstellten Mahn- und / oder Übersendungsanschreiben können an die Briefdatei übergeben werden.

## <span id="page-6-2"></span>**OK und Drucken und Schließen**

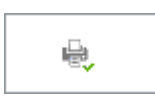

Der Druckvorgang wird gestartet. Auch wenn in den Druckereinstellungen die Einstellung *Textbearbeitung vor Ausdruck* nicht gewählt ist, wird vor dem Druck ein Textbearbeitungsfenster aufgerufen, wenn im zugrundeliegenden Standardtext Stoppstellen oder Texteinfügungen enthalten sind.

## <span id="page-6-3"></span>**Abbruch und Schließen**

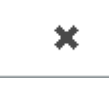

Der Vorgang wird ohne zu Speichern beendet.